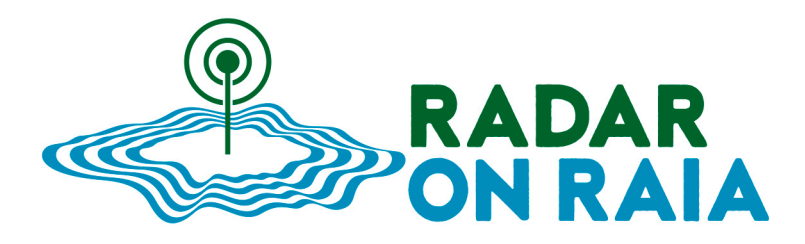

# "Radares de alta frecuencia en el Observatorio RAIA"

ENTREGABLE 2.6 – Nueva herramienta de diagnóstico QA/QC de los sistemas de radar de alta frecuencia (RADQC)

ACTIVIDAD 2: Gestión y Validación de la Información

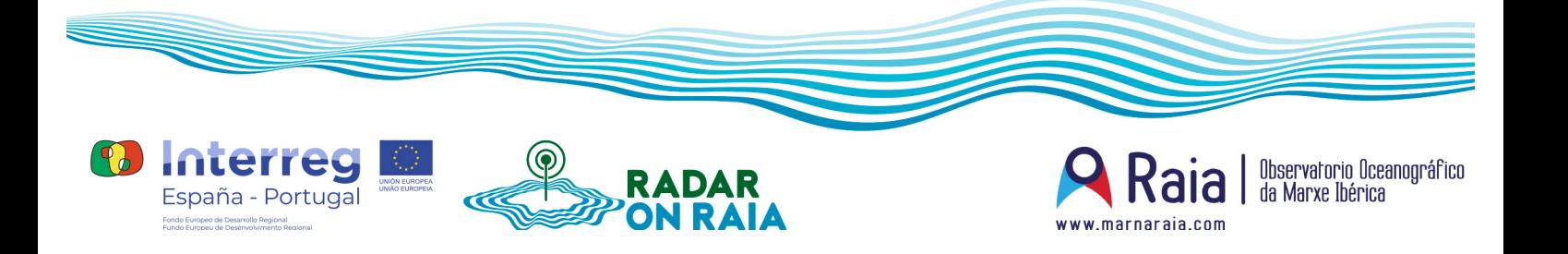

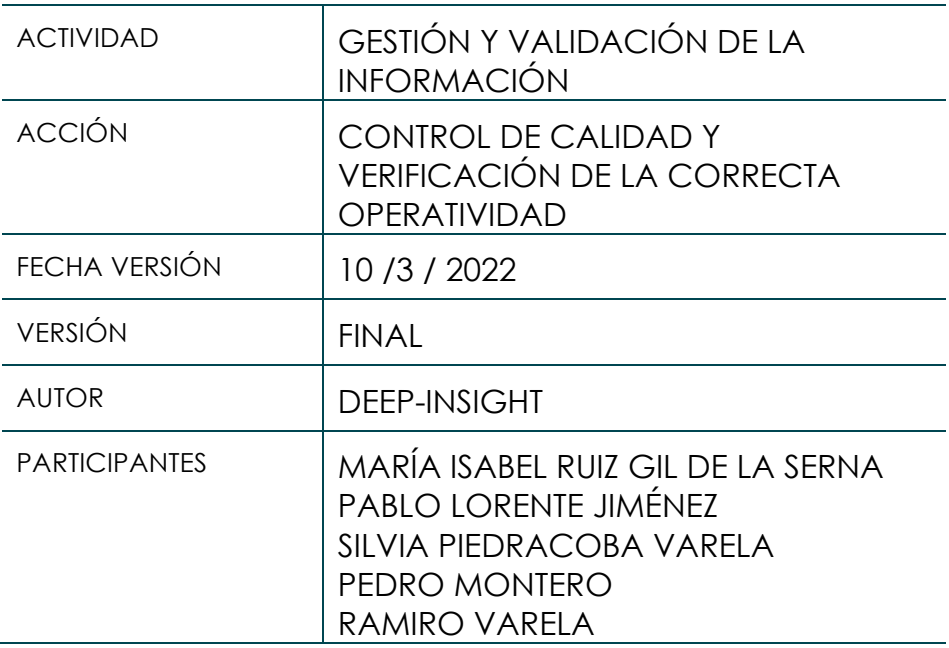

#### **DISCLAIM**

Este documento ha sido cofinanciado por el Fondo Europeo de Desarrollo *Regional FEDER a través del Programa Interreg V-A España-Portugal (POCTEP)*  2014-2020. Las opiniones son de exclusiva responsabilidad del autor que las *emite.*

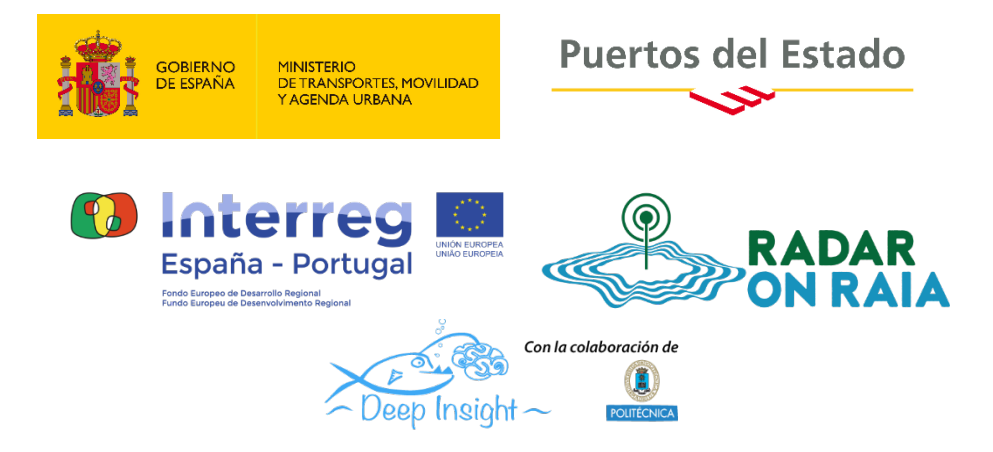

# **Manual de usuario para la aplicación web de visualización y gestión de la red de radares de alta frecuencia**

# **ÍNDICE**

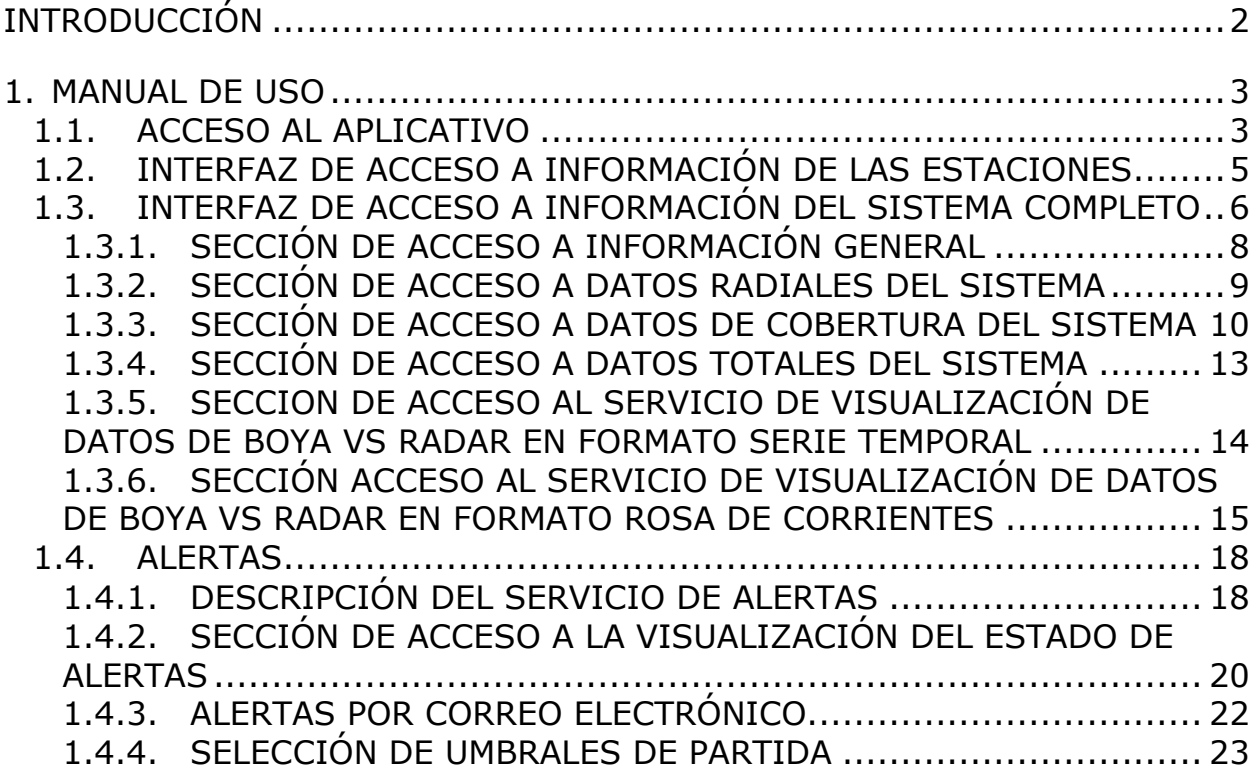

MANUAL DE USUARIO APLICACIÓN WEB DE LA RED DE RADARES DE ALTA FRECUENCIA

**MANUAL DE USUARIO**

# INTRODUCCIÓN

Este documento recoge el manual para el uso de la nueva herramienta de seguimiento y monitorización de los datos obtenidos por los radares de alta frecuencia del sistema transfronterizo RAIA\_NW\_Iberian y RAIA\_Vigo. Este trabajo ha sido desarrollado en el marco del proyecto Interreg RADAR\_ON\_RAIA con financiación FEDER.

El presente documento y la herramienta online han sido elaborados por:

- Deep Insight S.L (DI):
	- o David Rodríguez Lorenzo.

Y revisados por:

- Organismo Público de Puertos del Estado (OPPE):
	- o María Isabel Ruiz Gil de la Serna. Área de Medio Físico.

# 1. MANUAL DE USO

# 1.1. ACCESO AL APLICATIVO

Se ha desarrollado un aplicativo web que permite la monitorización de la operatividad de los radares de alta frecuencia mediante la visualización de los datos y parámetros de control más relevantes. Para ello, se pone a disposición del usuario la herramienta desarrollada que permite el acceso vía web a dichos datos agrupados por sistema, y por las estaciones que lo conforman, a través de un mapa interactivo. La dirección web de acceso es la siguiente:

#### https://radqc.puertos.es/map.html?role=RAIANWIberian\_USERS,RAIAVIGO\_USERS

Una vez el usuario acceda a dicha dirección web se muestra sobre un mapa (Figura 1) las zonas abarcadas por cada uno de los sistemas de radares (en forma de rectángulo sombreado) y cada una de las estaciones que lo componen representadas con el símbolo (. Tanto cada zona abarcada por el sistema, como sus estaciones, se representan sobre el mapa codificadas en colores verde o naranja, según exista o no, en esa zona o estación, alguna alerta. La descripción detallada sobre las alertas generadas en respuesta a los controles aplicados a los datos se encuentra en la sección (1.4.2). Mediante esta representación el usuario tendrá acceso a la información de forma intuitiva, haciendo clic sobre la zona correspondiente a la cobertura geográfica del sistema o bien sobre la estación deseada. Además, gracias a la codificación de color, el usuario podrá interpretar si existe alguna zona o estación en la que exista alguna incidencia activa.

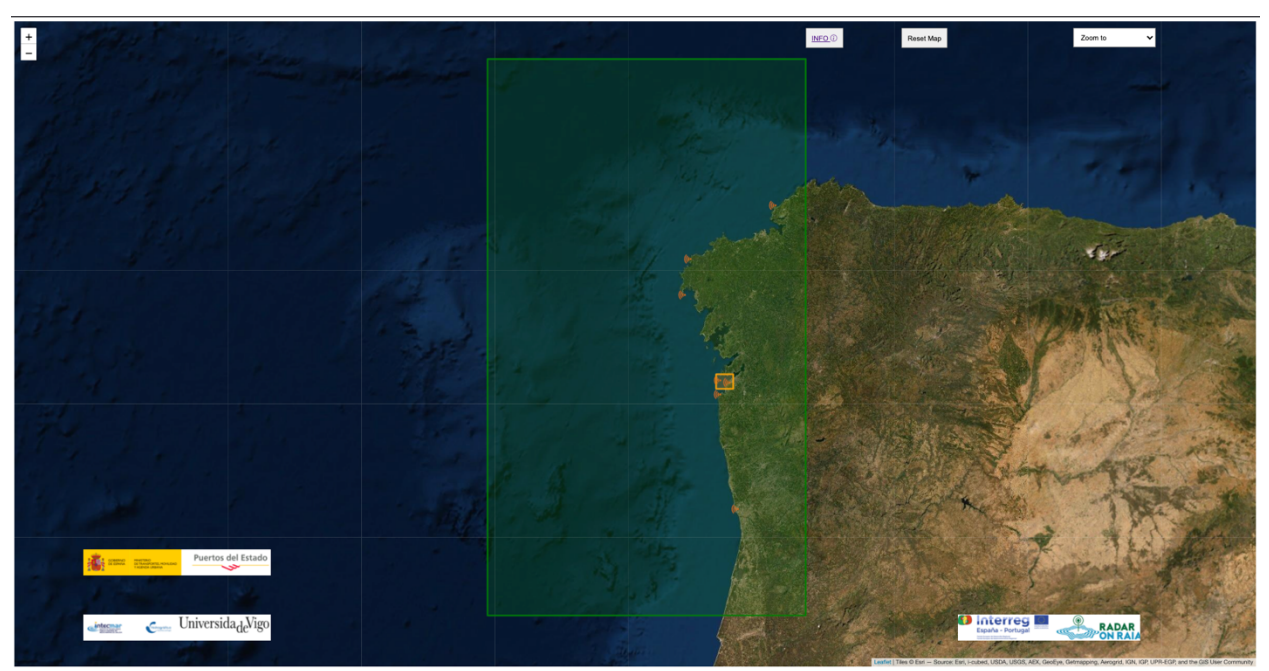

Figura 1. Interfaz de acceso a la aplicación de monitorización de los sistemas de radares de alta frecuencia.

Adicionalmente, el usuario dispone de varios recursos a través de la interacción con el mapa.

- Acceso a este manual haciendo clic sobre el botón de información en la parte superior derecha del mapa.
- Dos botones de navegación generales del mapa. El primero etiquetado como "Reset Map" permite al usuario volver al estado inicial (es decir cuando se carga la página) de la posición del mapa y del zoom sobre el mismo. De esta manera si el usuario se mueve por el mapa o desea refrescar o iniciar nuevas consultas puede volver rápidamente al estado de origen. En segundo lugar, el usuario tiene disponible la lista de los posibles sistemas de radar a elegir en el botón etiquetado como "Zoom to" situado en la parte superior derecha, que permite mover el mapa a una posición predefinida de detalle sobre la zona seleccionada (Figura 2). Al pulsar sobre alguna de las opciones desaparecerán del mapa el resto de zonas y estaciones. Y para volver a ver todo el contenido el usuario deberá hacer clic sobre Reset Map.
- Y por último, acceso a la información completa del sistema haciendo clic sobre el polígono coloreado que lo define o acceso a la información particular de una estación, haciendo clic sobre el icono correspondiente.

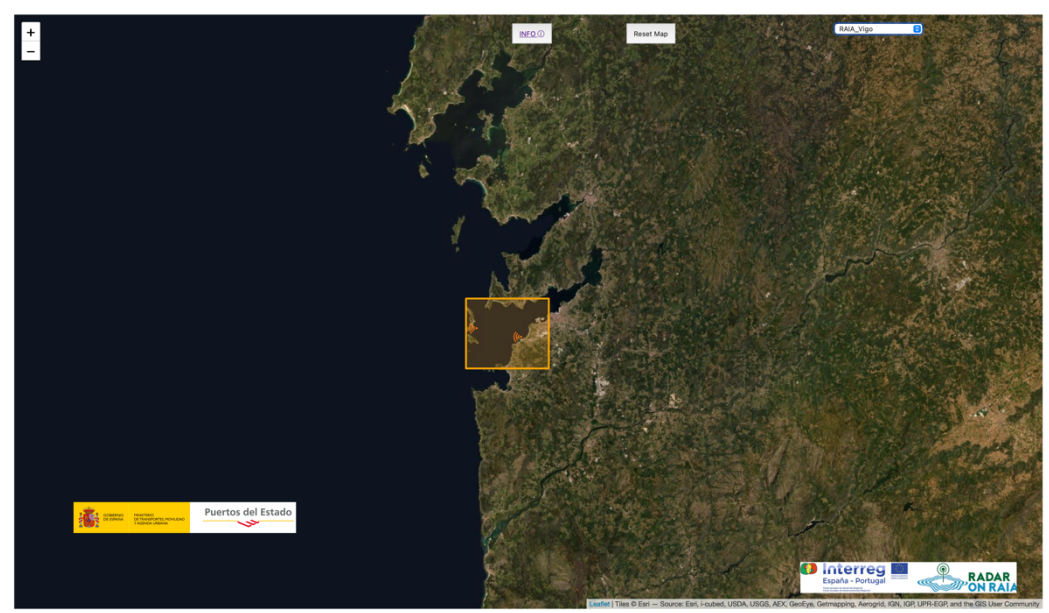

Figura 2. Vista de detalle sobre RAIA\_Vigo.

## 1.2. INTERFAZ DE ACCESO A INFORMACIÓN DE LAS ESTACIONES

Como se ha descrito anteriormente, el usuario podrá acceder a información detallada de cada estación, haciendo clic sobre su icono «. Al hacer clic sobre éste, se abrirá una ventana emergente que muestra la información de interés de la estación seleccionada (Figura 3)

| $\ddot{}$ |                                                                                                    |                                                                                             |                                                                                                    |
|-----------|----------------------------------------------------------------------------------------------------|---------------------------------------------------------------------------------------------|----------------------------------------------------------------------------------------------------|
|           | - Name:<br>Antena Faro de Finisterre<br>- Location:<br>$-9.272, 42.881$<br>- Description:<br>antena situada dentro de las instalaciones del faro                                                                                                    | Transmitter Chassis Temp<br>Radial Ideal<br>$\bullet$<br><b>Last Week</b><br>$\ddot{\circ}$ | <b>0 Q+V00 BBX#</b><br>RAIA NW_Iberian- station FIST<br>- Transmitter Chassis Temp<br>30 meter en hans en som en som hans av en som en som en som en som en som en som en som en som en som en som en som en som en som<br>Puertos del Estado<br>28.1<br>$\sim$<br>$^{26}$ |
|           |                                                                                                    |                                                                                             | 34<br>g<br>22<br>$15 - 02 - 2200n$<br>26-02-22 00h<br>17-42-22 00h 18-02-22 00h 19-02-22 00h 20-02-22 00h<br>21-02-22 00h                                                                                                    |
|           | <b>Station Alerts Information</b><br>(2022-02-19 12h to 2022-02-20 13h)(UTC)<br>Antena Faro de Finisterre<br>- RADIALSIDEAL Calculated amplitude corrections for loop 1 value 0.06[1/v^2] out of range thresholds (min.max) [0.081,0.256]<br>. RADIALSIDEAL Calculated amplitude corrections for loop 2 value 0.05[1/v^2] out of range thresholds (min,max) [0.09,0.315]<br>- RADIALSMEASURED Calculated amplitude corrections for loop 1 value 0.06(1/v^2) out of range thresholds (min,max) [0.072,0.258]<br>. RADIALSMEASURED Calculated amplitude corrections for loop 2 value 0.05[1/v^2] out of range thresholds (min.max) [0.0710.315]<br>- ALERT on transmitter temperature difference (XAHT - XPHT RADIALSIDEAL < 10) more than 3 hours.<br>+ ALERT on transmitter temperature difference (XAHT - XPHT RADIALSMEASURED < 10) more than 3 hours. |                                                                                             |                                                                                                    |
|           |                                                                                                    |                                                                                             |                                                                                                    |

Figura 3. Ventana emergente con información detallada de la estación seleccionada.

La ventana emergente se estructura en tres módulos:

- Descripción general de la estación: fotografías de la instalación, coordenadas y lugar del emplazamiento de la antena y componentes electrónicos. Alertas activas en la estación: En la parte inferior bajo el título "Station alerts information" se muestran los avisos generados en los controles llevados a cabo en los datos: falta de archivos radiales, superación de umbrales en las variables radiales, o mensaje de "NO ALERTS" indicando que no existe ninguna alerta activa. Se detalla en la sección (1.4.2)
- Series temporales de variables radiales. En la parte superior, mediante menú desplegable, se permite seleccionar entre las variables radiales determinadas para su control, tanto ideales como medidas y el periodo de visualización (último día, semana o mes). La gráfica se actualiza al cambiar la selección de cualquiera de las tres opciones. La serie temporal contiene los datos para la variable y periodo seleccionados, junto con los umbrales inferior y superior definidos por el administrador en forma de líneas punteadas horizontales rojas. Además, en línea continua de color gris se representa la media y punteadas superior e inferior se representa la +- desviación estándar (Figura 4) calculadas para el periodo seleccionado.

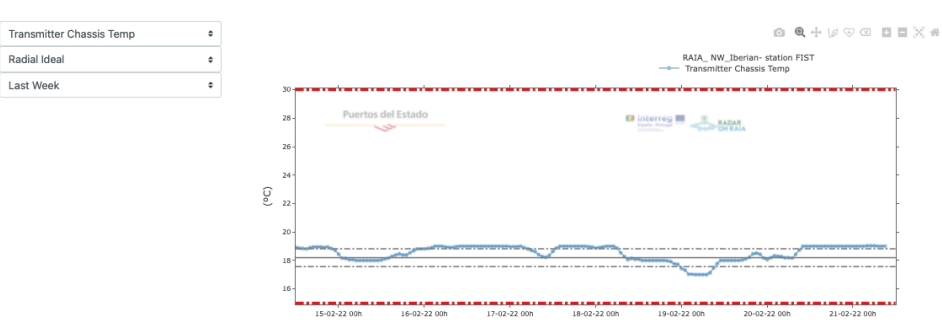

Figura 4. Serie temporal de datos radiales de la última semana de la estación seleccionada

#### 1.3. INTERFAZ DE ACCESO A INFORMACIÓN DEL SISTEMA COMPLETO

El usuario podrá acceder a la información general del sistema completo haciendo clic sobre el área que abarca, representada en el mapa en forma de rectángulo. Al hacer clic sobre cualquier punto del área se abrirá una ventana emergente que dará acceso al menú de consulta y visualización de los elementos de seguimiento y control disponibles (Figura 5).

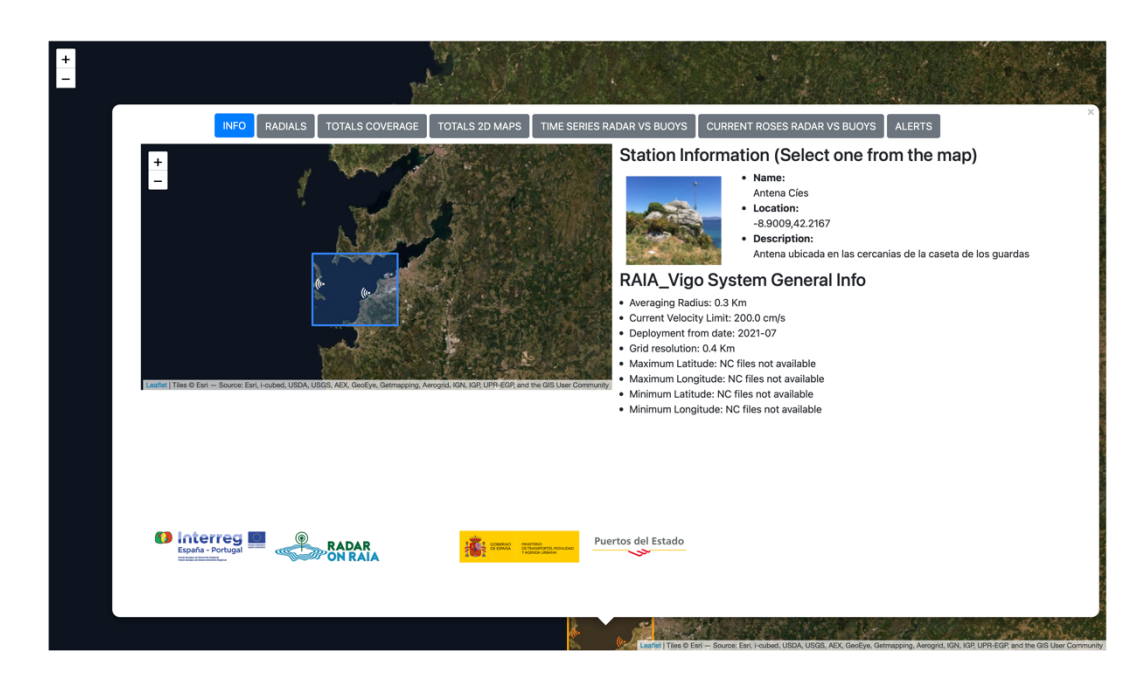

Figura 5. Ventana emergente de acceso a la información del sistema de radar seleccionado.

Como se aprecia en la Figura 5, en la parte superior se muestran los botones de acceso, mediante la acción de clic, a las

diferente consultas disponibles.

Es importante resaltar que todas las consultas se realizan on-line, en el momento de hacerlas, garantizando que los resultados son siempre obtenidos y/o calculados a partir de los ficheros actualizados. Por este motivo hay que tener presente que las consultas pueden demorarse si el periodo temporal es largo.

De esta manera, se describe brevemente la utilidad de cada uno de los botones, de izquierda a derecha:

- INFO. Es la información general del sistema con el mapa del área y sus estaciones
- RADIALS. Da acceso al menú interactivo para la visualización de información de las estaciones radiales del sistema. Pueden ser seleccionados: tipo de radial, variable y periodo de tiempo. La consulta se lleva a cabo en los ficheros radiales actualizados (*ruv*)
- TOTALS COVERAGE. Muestra las gráficas de cobertura espacial y temporal del sistema y combinada para periodo temporal seleccionado. La consulta se realiza sobre los ficheros NetCDF
- TOTALS 2D MAPS. Permite visualizar determinados parámetros relevantes calculados y contenidos en los ficheros NetCDF
- TIME SERIES RADAR VS BUOY. Servicio de gráficas para la comparativa de datos históricos de medidores puntuales de corrientes en boyas fondeadas y puntos de la malla del sistema de radar. Seleccionable el periodo de tiempo. Los datos utilizados para esta consulta on-line se extraen de la base de datos de Puertos del Estado, actualizada permanentemente. La consulta podría ampliarse a cualquier otra fuente de datos, siempre y cuando se dispusiera de la información histórica almacenada en la base de datos.
- CURRENT ROSES RADAR VS BUOY. Da acceso al servicio para la comparativa de datos históricos de boyas y puntos de la malla del sistema de radar en formato rosa de corrientes. Al igual que en el caso anterior, las rosas se generan on-line a partir de los datos extraídos de la base de datos
- ALERTS. Sección de información sobre alertas activas en el sistema y en cualquiera de las estaciones que lo conforman.

En las siguientes secciones se describen en detalle el contenido y uso de cada una de las pestañas anteriormente descritas.

1.3.1. SECCIÓN DE ACCESO A INFORMACIÓN GENERAL

Esta sección es la que se muestra por defecto al hacer clic sobre cualquier punto del polígono del mapa que define la zona de cobertura del sistema.

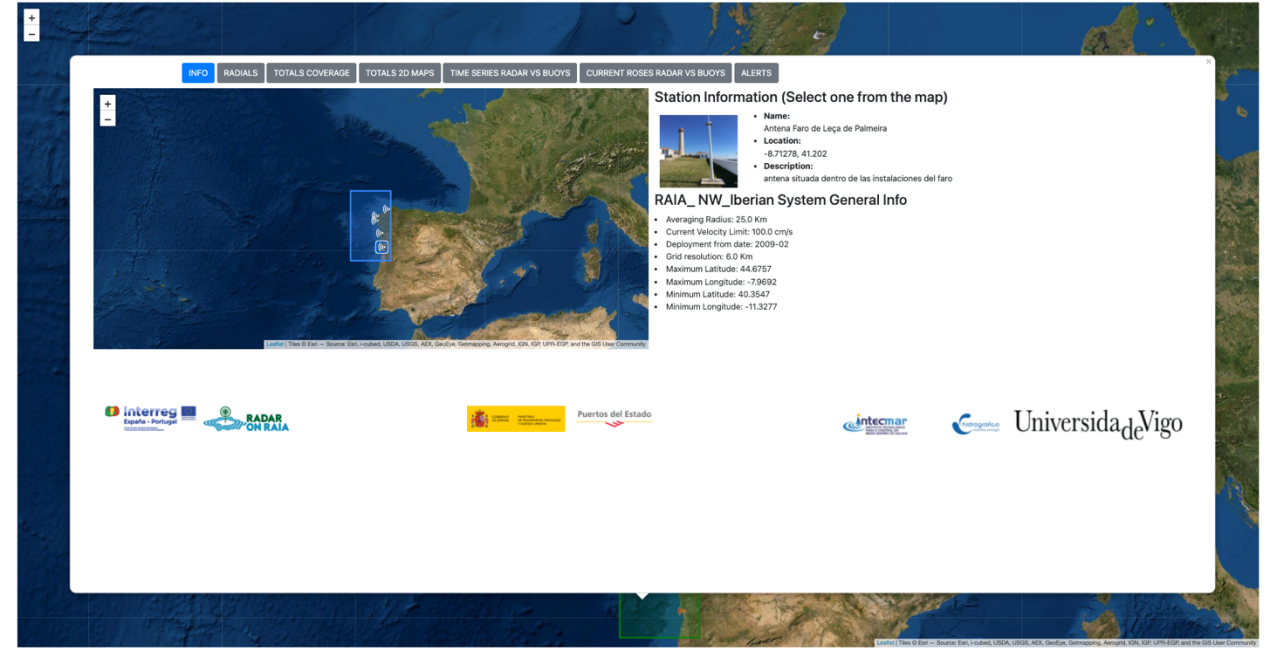

Figura 6. Ventana emergente con información general de la estación seleccionada y de la zona completa.

En ella se muestran tres contenidos:

- Mapa general del área geográfica. Se muestra la posición de cada antena de manera que al hacer clic sobre cualquiera de ellas se obtiene la información de la estación.
- Información en detalle de la estación. En la parte superior derecha, se actualiza según la estación seleccionada en el paso anterior
- Información en detalle de la zona. En la parte inferior derecha, información propia del sistema completo.

## 1.3.2. SECCIÓN DE ACCESO A DATOS RADIALES DEL SISTEMA

A esta sección se accede haciendo clic sobre el botón "RADIALS" en la parte superior de la ventana (Figura 5). Al hacer clic sobre este botón se muestra el menú de selección de la información para todas las estaciones que conforman el sistema, descripción de cada una de ellas y representación gráfica de datos radiales seleccionados. Las estaciones aparecen en orden alfabético y para facilitar su visualización se precisa la barra de scroll (Figura 7).

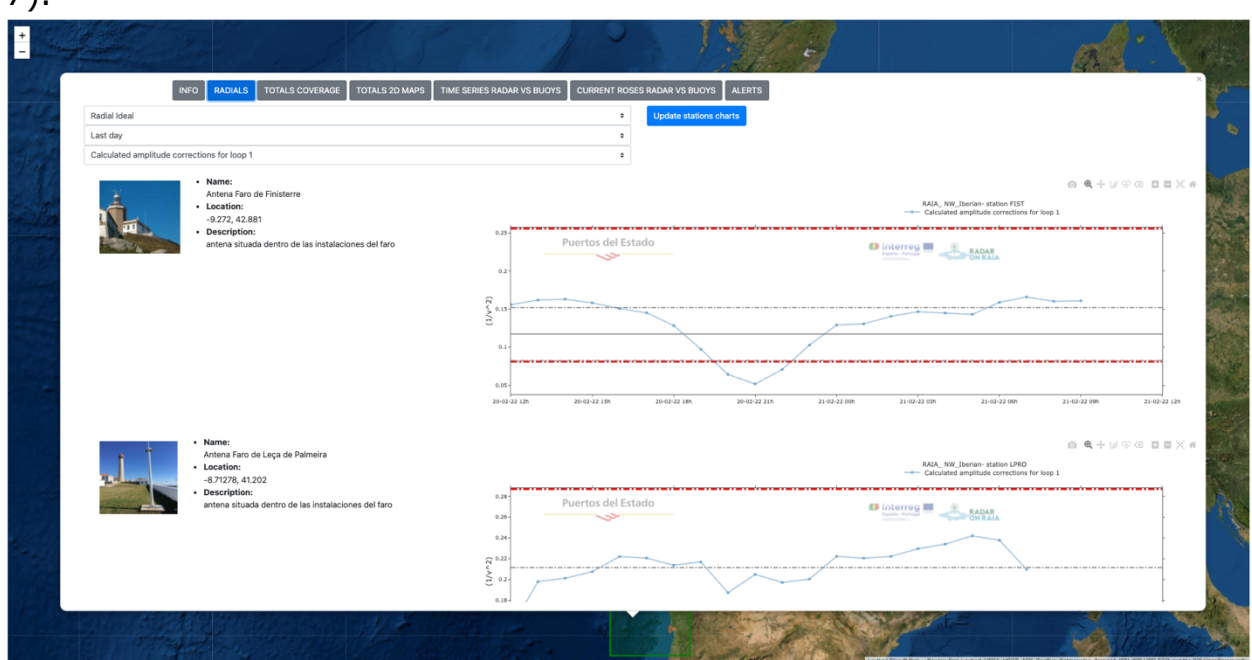

Figura 7. Ventana emergente con información de cada una de las estaciones que conforman el sistema

El contenido de las gráficas mostradas por cada estación es el descrito en el apartado 1.2

#### 1.3.3. SECCIÓN DE ACCESO A DATOS DE COBERTURA DEL SISTEMA

A esta sección se accede haciendo clic sobre el botón "TOTALS COVERAGE" en la parte superior de la ventana (Figura 5). El contenido que se muestra al hacer clic sobre dicho botón (Figura 8), corresponde al menú de selección de periodo temporal y tres productos gráficos

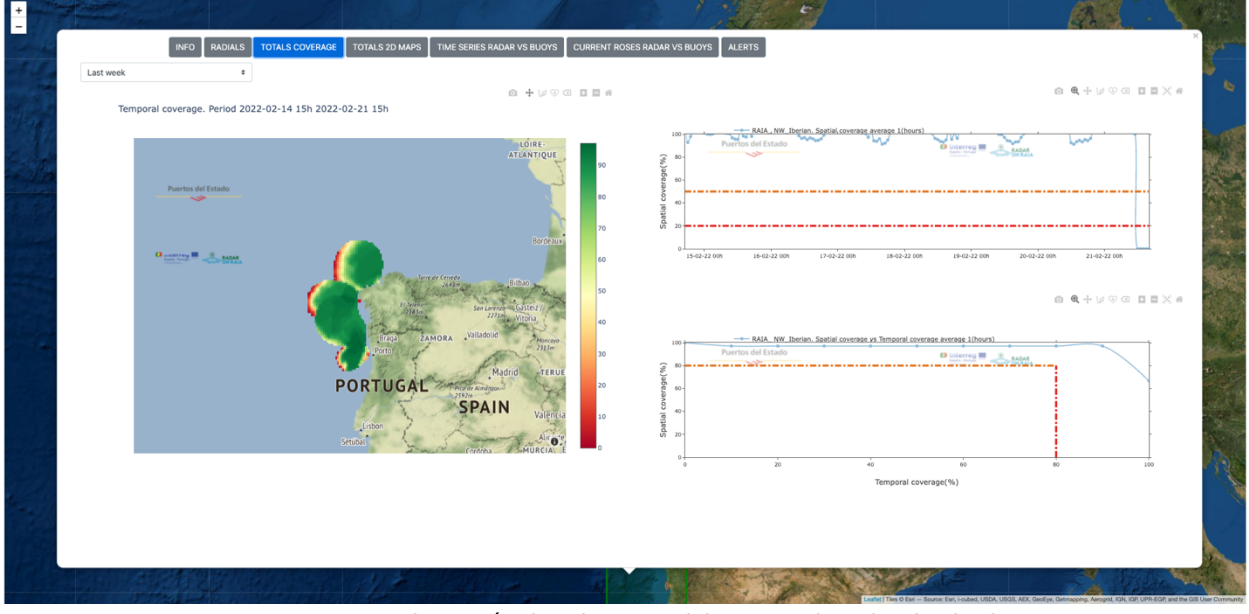

Figura 8. Ventana con información de coberturas del sistema de radar de alta frecuencia.

Los contenidos son:

- Desplegable para seleccionar el periodo de análisis. La acción del usuario sobre esta lista iniciará el cálculo y la carga de los productos en el periodo seleccionado. Los valores disponibles son, "last day", "last week" y "last month".
- Mapa de cobertura temporal. Representa el porcentaje de cobertura temporal en la malla, durante el periodo seleccionado en el desplegable (Figura 9). Este producto corresponde al porcentaje de disponibilidad del dato para cada punto de la malla. Para calcular dicha matriz de porcentajes se genera la lista de ficheros horarios NetCDF que componen el periodo seleccionado. A partir de este punto se extrae fichero a fichero la información y se va acumulando para cada punto malla donde exista valor y sea válido. Como resultado tendremos el valor acumulado de disponibilidad por cada punto, esto lo dividimos entre el número de horas del periodo y tendremos el porcentaje por cada punto.

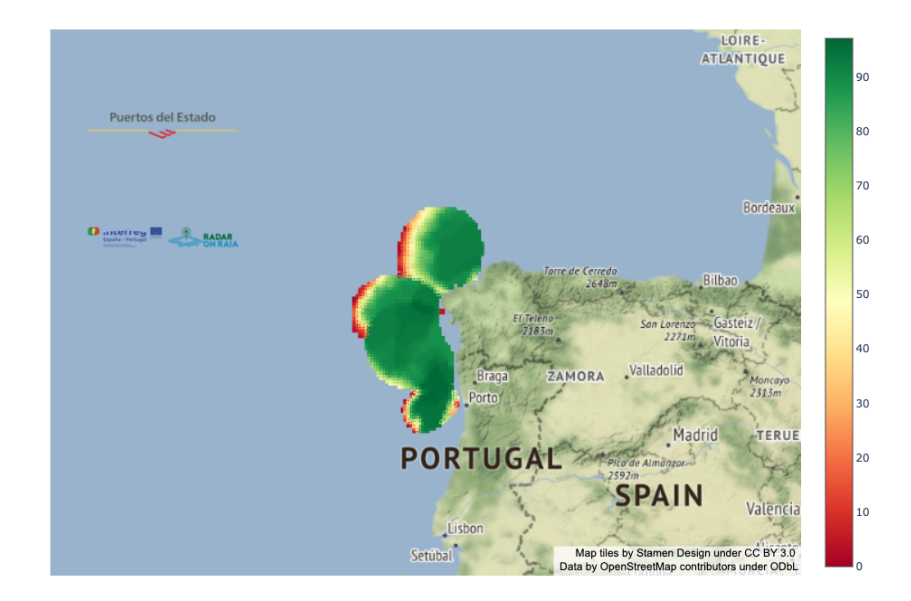

Temporal coverage. Period 2022-02-14 15h 2022-02-21 15h

Figura 9. Gráfica cobertura temporal.

• Serie temporal de cobertura espacial. Representa el porcentaje de cobertura espacial en la malla (Figura 10), respecto al porcentaje de referencia configurado por defecto por el administrador, durante el periodo seleccionado en el desplegable. Para calcularlo se genera la lista de ficheros horarios NetCDF y se recorre una a uno extrayendo el número de puntos malla válidos y se enfrenta cada valor contra el máximo número de puntos de la misma que se ha definido.

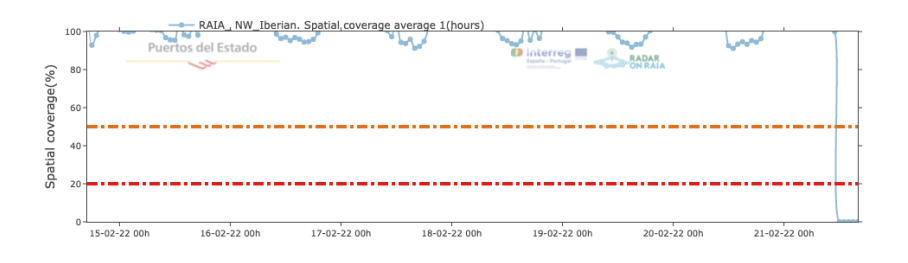

Figura 10. Gráfica cobertura espacial.

• Gráfica de cobertura 80-80. Serie temporal que representa la cobertura espacial frente a la cobertura temporal (Figura 11) y las líneas que marcan los umbrales y definen el área de funcionamiento ideal del 80- 80. Para calcular este producto, primero se consulta la serie temporal horaria de cobertura espacial para el periodo seleccionado. Estos valores se agrupan en 10 clases, de 0 a 100 en incrementos de 10 (flag 0,…,flag 100) de manera que cada vez que un dato de cobertura espacial de la serie cae dentro de una clase se incrementa el contador de esa clase. Una vez que hemos clasificado toda la serie de cobertura espacial, calculamos los porcentajes temporales asociados a cada porcentaje espacial, para ello se toma cada clase, se divide por el número de horas del periodo y se multiplica por 100 y la añadimos a la clase de cobertura temporal correspondiente, de manera que se obtienen otras 10 clases desde 0 a 100 en incrementos de 10 (porcentaje 0, porcentaje 10, etc). Y lo que se representa es la serie de 10 valores con las tuplas [(0, porcentaje\_0),…,100, (porcentaje\_100)]

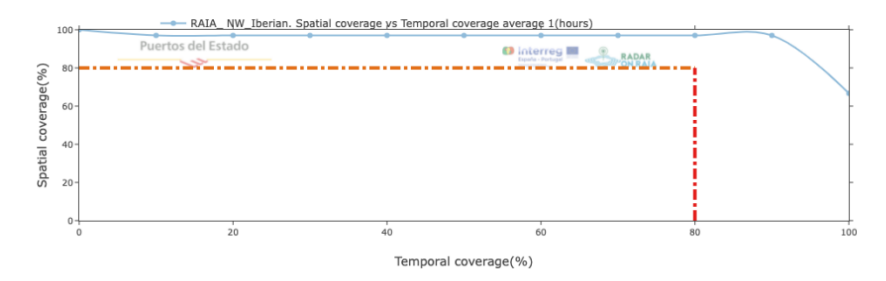

Figura 11. Gráfica de cobertura 80-80.

## 1.3.4. SECCIÓN DE ACCESO A DATOS TOTALES DEL SISTEMA

Se accede haciendo clic sobre el botón "TOTALS 2D MAPS" en la parte superior de la ventana (Figura 5). El contenido que se muestra al hacer clic sobre dicho botón y es el que se muestra a continuación (Figura 12). Las consultas se realizan mediante selección en el menú de la parte superior izquierda.

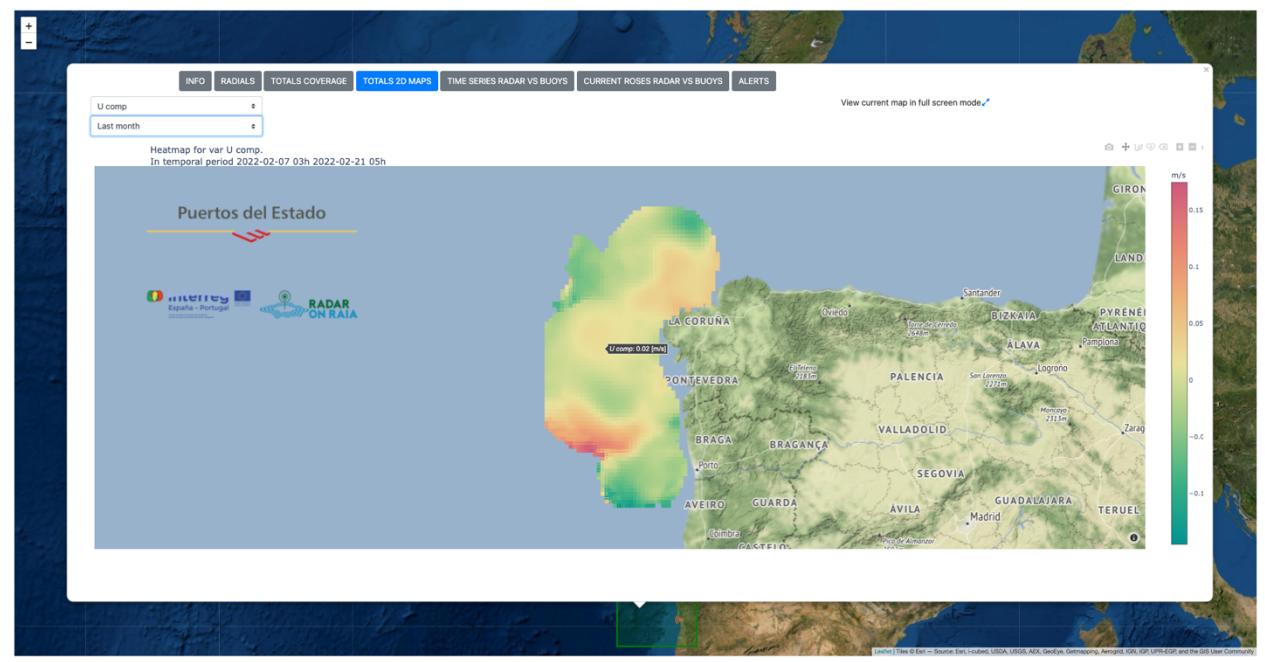

Figura 12. Contenido de la sección de datos totales.

La variable seleccionada se representa sobre el mapa, en formato gráfico de temperatura de color, siendo extraída de los ficheros de totales (NetCDF) del sistema en el periodo seleccionado. Los valores disponibles para la lista variables son: u, v, stdev u, stdev v, covariance, current velocity and module direction. Y los periodos seleccionables; "last hour", "last day", "last week" y"last month".

El producto gráfico de la media de los datos totales del módulo y la dirección de la corriente se calcula bajo consulta utilizando para ello los datos de u y v que se extraen de los ficheros NetCDF correspondientes al periodo de tiempo seleccionado.

# 1.3.5. SECCION DE ACCESO AL SERVICIO DE VISUALIZACIÓN DE DATOS DE BOYA VS RADAR EN FORMATO SERIE TEMPORAL

Acceso mediante clic en el botón "TIME SERIES RADAR VS BUOYS" en la parte superior de la ventana. El contenido que se muestra al hacer clic sobre dicho botón es un servicio de graficado para la comparativa entre series históricas de la variable del módulo de velocidad de corriente y la variable de dirección de corriente en el punto malla del sistema de radar de alta frecuencia y la boya, ambos seleccionables (Figura 13).

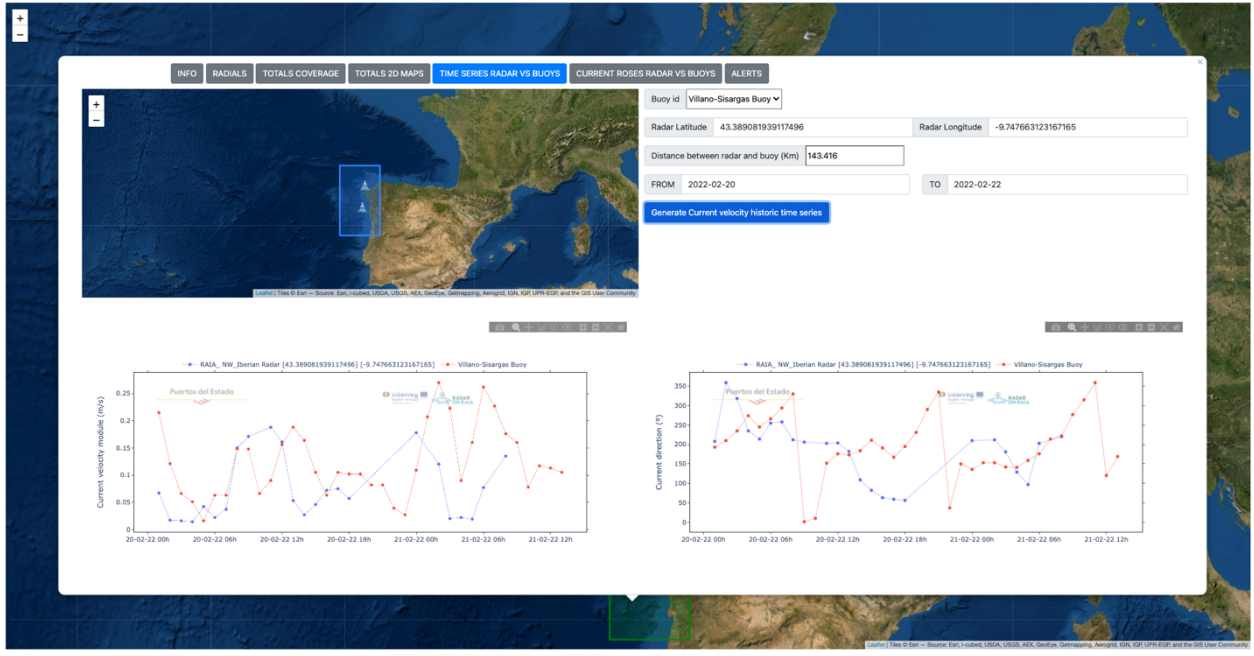

Figura 13. Servicio de comparación datos históricos boya vs radar formato serie temporal.

El contenido de esta ventana se divide en dos partes. En la parte superior izquierda se muestra el área geográfica del sistema de radar con las boyas cuyos datos de corrientes superficiales están disponibles en la base de datos de Puertos del Estado. A la derecha, se muestra el menú de selección y una vez cumplimentado, al pulsar sobre el botón "Generate Current velocity historic timeseries" se generarán las series temporales correspondientes a velocidad y dirección de las corrientes. Los parámetros seleccionables son:

**Buoy id.** Permite escoger la boya con la cual se quieren comparar los datos. Esto se puede hacer mediante la selección en el desplegable, o mediante su selección en el mapa a través de un clic sobre el icono de la boya  $(\triangle)$ .

- **Radar Latitude y Radar Longitude**. Permite la selección del punto de malla con el que comparar los datos de la boya. Para ello se pueden introducir directamente las coordenadas. O elegir el punto haciendo clic sobre el mapa, dentro de la región de la malla delimitada por el polígono azul y haciendo zoom en el mapa
- **Distance between radar and buoy**. Permite conocer la distancia entre la boya y el punto radar seleccionados.
- **From y To**. Permite seleccionar el intervalo temporal para generar las series temporales. Obviamente, si se hacen consultas para intervalos largos de tiempo, la demora en mostrar los resultados será mayor.
- **Botón "Generate Current velocity historic time series"**. Cuando el usuario hace clic sobre este botón, se inicia el proceso para generar las gráficas de velocidad y dirección de corriente, usando los parámetros seleccionados (boya, punto radar, periodo) para la extracción de la información de la base de datos.

Así pues, una vez seleccionados los parámetros y que el usuario haya pulsado sobre el botón para generar los gráficos, aparecerán los dos gráficos de la serie temporales de las velocidades de corriente de la boya y del punto de malla correspondiente y otro gráfico con las series temporales de las direcciones.

## 1.3.6. SECCIÓN ACCESO AL SERVICIO DE VISUALIZACIÓN DE DATOS DE BOYA VS RADAR EN FORMATO ROSA DE CORRIENTES

Se accede haciendo clic en el botón correspondiente, "CURRENT ROSES RADAR VS BUOYS" de la parte superior de la ventana. Se muestra un menú de selección y configuración del número de segmentos del módulo y dirección de la corriente para la representación de las rosas de la boya y del punto de radar seleccionado (Figura 14).

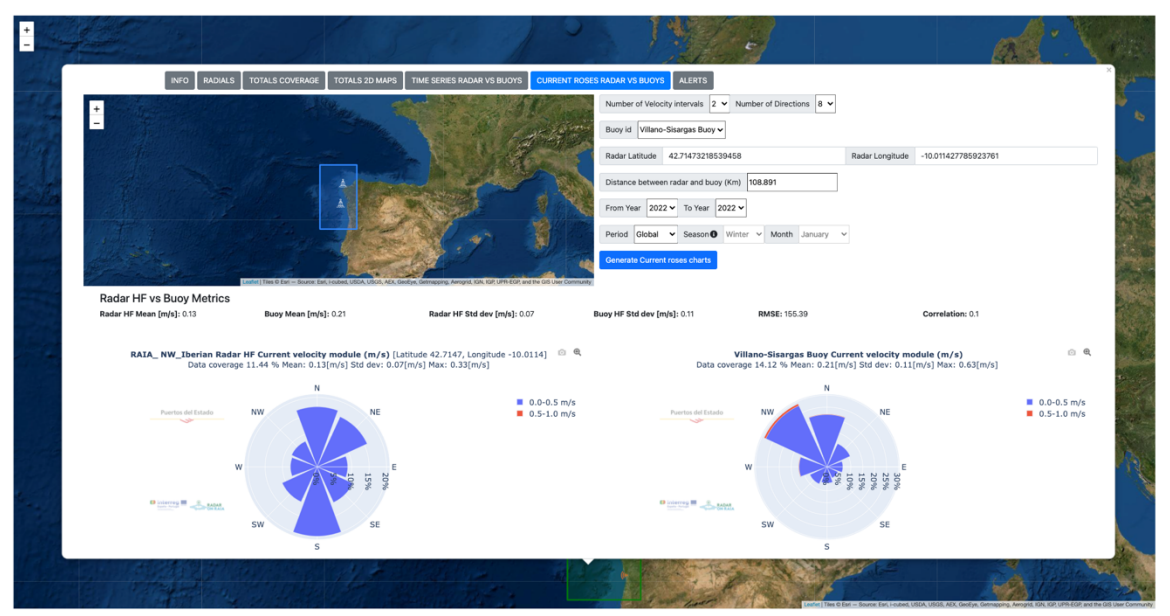

Figura 14. Servicio de comparación datos históricos boya vs radar formato rosa de corriente.

En la parte superior se muestra el menú que permite seleccionar los parámetros con los que se dibujarán las rosas de corrientes al pulsar sobre el botón "Generate Current roses charts". Estos parámetros son:

- **Number of velocity intervals**. Define el número de pasos para la clasificación de los datos del módulo de corrientes en intervalos con este paso. Los valores disponibles son 2,5,10.
- **Number of directions**. Define la clasificación angular de los datos de corrientes. Los valores disponibles son 8, 10, 12
- **Buoy**. Permite escoger la boya con la cual se quieren comparar los datos. Esto se puede hacer mediante la selección en el desplegable, o mediante su selección en el mapa a través de un clic sobre el icono de la boya  $(\triangle)$ .
- **Radar Latitude y Radar Longitude**. Permite la selección del punto malla con el que comparar los datos de la boya que puede hacerse introduciendo directamente las coordenadas en grados, o eligiendo el punto haciendo clic sobre el mapa, dentro de la región de la malla delimitada por el polígono azul.
- **Distance between radar and buoy**. Permite conocer la distancia entre la boya y el punto radar seleccionados.
- **From Year y To Year**. Permiten seleccionar el intervalo temporal para el análisis.
- **Period**. Permite seleccionar diferentes tipos de periodos de análisis de datos, que se hará en función del acotamiento en From Year y To Year. De esta manera las opciones son:
	- o Global. El análisis se hará del periodo completo del intervalo de los años seleccionados.
	- o Seasonal. El análisis se realiza de forma estacional, según la estación del año elegida, en el intervalo de los años seleccionados.
	- o Monthly. El análisis se haría de manera mensual, según el mes seleccionado, en el intervalo de los años seleccionados.
- **Botón "Generate Current roses charts"**. Cuando el usuario hace clic sobre este botón, se inicia el proceso para generar las gráficas de velocidad y dirección de corriente, usando los parámetros seleccionados (boya, punto radar, periodo). El tiempo de cálculo se extiende en función de la extensión del periodo de tiempo elegido, obviamente.

Adicionalmente a la presentación de las rosas de la boya y del punto de malla de radar seleccionado, se obtienen unas métricas básicas calculadas con el conjunto de datos representados en cada rosa: Mean, St Dev, RMSE, correlation y cobertura temporal de los datos para el periodo seleccionado.

Además, se ha añadido una ventana emergente indicando al usuario que los datos seleccionados para el punto de la malla y el radar, para un mismo intervalo de tiempo podrían no ser equivalentes por lo que se recomienda comprobar la simultaneidad de las medidas previamente en la sección "TIME SERIES RADAR vs BUOY". Por ejemplo, un usuario puede elegir enero de 2022 y podría ocurrir que, por algún motivo, existan datos de la boya de la primera quincena y del radar solo de la segunda quincena. Por tanto, aunque el valor de "data coverage" será parecido en ambos, el conjunto de datos representado en cada rosa no es comparable.

#### 1.4. ALERTAS

#### 1.4.1. DESCRIPCIÓN DEL SERVICIO DE ALERTAS

Se ha desarrollado un servicio de análisis de datos y parámetros de control para la detección temprana de anomalías y mal funcionamiento de los equipos. Los resultados obtenidos de los chequeos pueden generar diferentes notificaciones de alertas que pueden afectar tanto a los datos totales del sistema global como a las estaciones que lo conforman, de forma independiente.

La información que resulte del análisis y que incumpla alguna condición de las establecidas por el administrador genera mensajes de alerta. Las alertas podrán consultarse de dos formas: accediendo a través del aplicativo web, tal y como se describe en la siguiente sección 1.4.2. o bien por correo electrónico, según apartado 1.4.3.

La metodología para ello se describe en la figura 15. Se ejecuta el análisis de control cada 4 horas (03h, 07h, 11h, 15h, 19h, 23h Hora UTC) y los resultados de cada ejecución serán visibles a través del portal web como se indica en la sección 1.4.2. Además, una vez al día, a las 07:30 (HORA UTC) se enviará un correo electrónico, por sistema radar de alta frecuencia y por usuario suscrito cuyo contenido será el resultado del análisis ejecutado a las 07h (Hora UTC)

Debido a posibles incidencias que podrían afectar puntualmente a las sincronizaciones entre los diferentes servidores involucrados en la gestión de los datos radiales y totales, el análisis se ejecuta para el periodo comprendido entre las 48 y 24 horas anteriores y se especifica tanto en el correo como en la aplicación web.

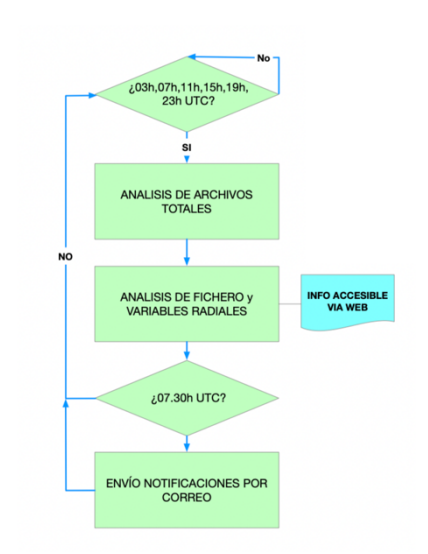

Figura 15. Diagrama de servicio de alertas

Este análisis lleva a cabo las siguientes verificaciones para la emisión de las alertas cuando se detecte el cumplimiento de alguna de las siguientes circunstancias:

- Falta de ficheros totales correspondientes a los NetCDF. Con la falta de un único fichero se detona la alerta.
- Incidencia con el formato interno de los archivos.

Las alertas por estación podrán ser detonadas por:

- Falta de ficheros radiales, ideales o medidos. Con la falta de un único fichero se detona la alerta.
- Incidencia con el formato interno de los archivos.
- Superación de los umbrales definidos por el administrador para cada variable radial. Han sido definidos de acuerdo con los resultados obtenidos del estudio de datos históricos. Persistencia de 3 horas (configurable)
- Condición XAHT XPHT < 10, con persistencia 3 horas (configurable)
- Condición MTMP RMTP > 12, con persistencia 3 horas (configurable)
- Condición sobre el valor estandarizado de SNR3 tal y como aparece en la siguiente formula:  $\frac{SNR3-\mu(SNR3)}{\sigma(SNR3)} > 2$

#### 1.4.2. SECCIÓN DE ACCESO A LA VISUALIZACIÓN DEL ESTADO DE ALERTAS

Corresponde a la pestaña "ALERTS" en la parte superior de la ventana (Figura 5). El contenido que se muestra al hacer clic sobre dicho botón es el resultado del análisis de alertas ejecutado tanto sobre el sistema de radar de alta frecuencia que se está visualizando, como en las estaciones que lo componen.

En esta ventana aparecerá una primera fila indicando la fecha de ejecución del último análisis que nos permite saber cómo de actualizada es la información que estamos viendo. Asimismo, también se indica la fecha de envío de los últimos correos electrónicos de alertas.

A continuación, dos secciones diferenciadas para alertas de zona (datos totales) y por estaciones. Además se indica el periodo de análisis, es decir, el intervalo de tiempo que se ha utilizado para el análisis, por ejemplo: "(2022-02-19 12h to 2022-02-20 13h) (UTC)".

Los mensajes son descriptivos del tipo de control en el que se ha detectado alguna anomalía.

Como ejemplo práctico, si el usuario accede a la aplicación y se encuentra con la siguiente situación representada sobre el mapa (Figura 16):

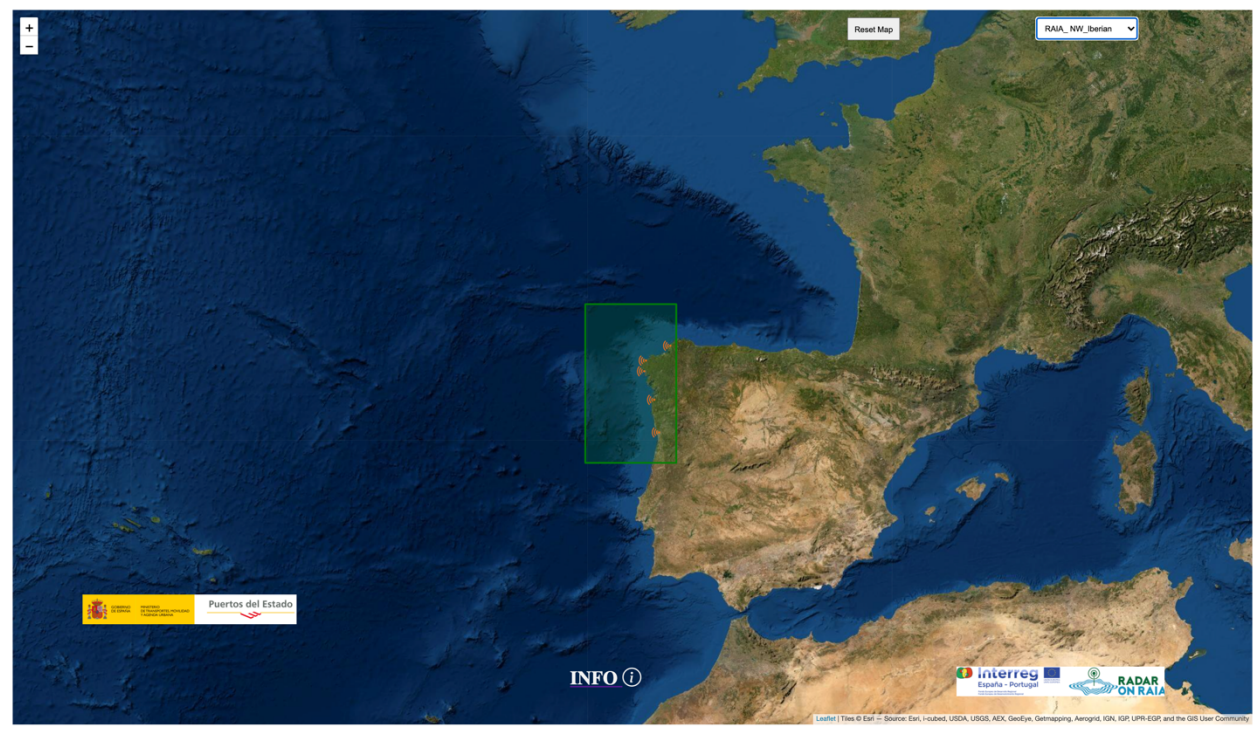

Figura 16. Situación de alerta representada sobre mapa

Consultando en la pestaña correspondiente, encontrará que no hay alertas sobre el sistema global de **RAIA\_NW\_Iberian.** Y, sin embargo, hay alertas en todas las estaciones que componen el sistema. A modo de ejemplo, podría corresponder a algo similar a la siguiente figura (Figura 17):

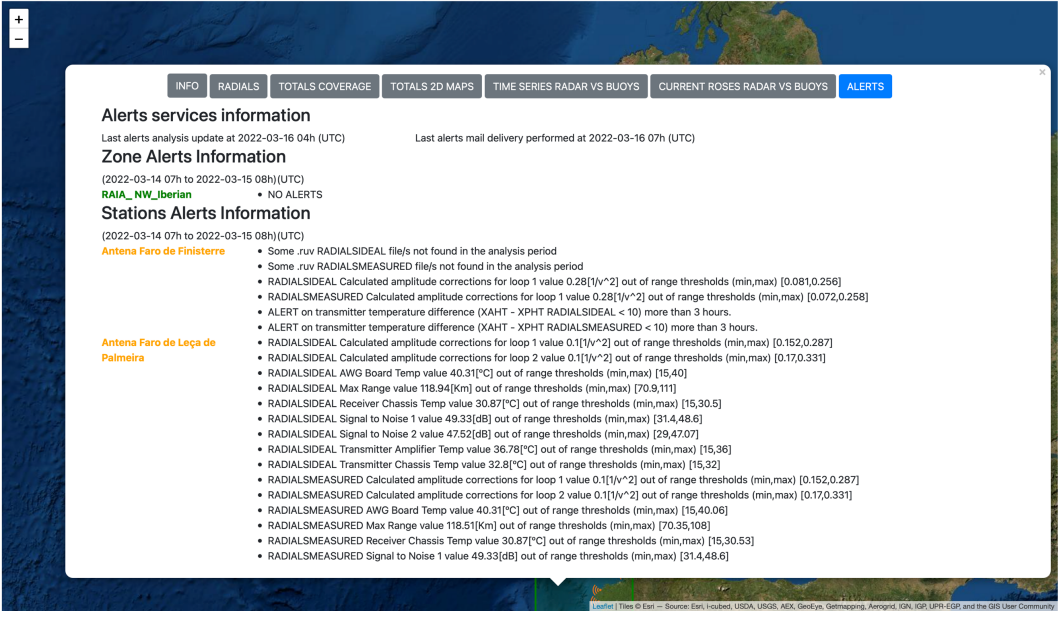

Figura 17. Ejemplo información de alertas en ventana emergente.

Los mensajes de alertas que el usuario puede visualizar siguen la siguiente codificación:

- NO ALERTS. No hay alerta sobre el sistema o estación
- Alerta por falta de fichero
	- **Formato.** No {.ruv,.tuv,.nc} {RADIALSIDEALS, RADIALSMEASURED, TOTALS,NC} file found {PERIODO EN EL QUE SE DETONA LA ALERT}
	- § **Ejemplo**. No .ruv RADIALSIDEAL file found 20211027 16h 20211028 15h
	- § **Explicación**. Se ha encontrado falta de fichero radiales, totales o netcdf. El mínimo de falta de ficheros que genera esta alerta es por defecto 1
- Alerta por superación de umbrales en alguna variable
	- § **Formato**.{RADIALSIDEAL,RADIALSMEASURED} {VARNAME} value {VALUE}[UNITS] over thresholds [THRMIN,THMAX]
	- **Ejemplo.** RADIALSIDEAL Signal to Noise 3 value 34.0[dB] over thresholds [10,30]
	- § **Explicación**. Se ha producido una alerta por superación del umbral 30 de la variable SNR3 de radials ideales. El tiempo de persistencia es el definido por el administrador, por defecto 3 horas.

#### 1.4.3. ALERTAS POR CORREO ELECTRÓNICO.

Se ha desarrollado un servicio de notificación de alertas mediante el cual el usuario podrá recibir diariamente por correo electrónico información sobre el estado del sistema radar y las estaciones que lo conforman.

Para suscribirse a una alerta por correo electrónico deberá ponerse en contacto con el administrador de la aplicación. Los umbrales y condiciones de alerta son definidos por el administrador de la aplicación. Por ello, el usuario recibirá las notificaciones en base a esos criterios, los cuales no serán personalizables.

El formato de mensaje tipo que puede recibir el usuario se puede ver en la siguiente figura:

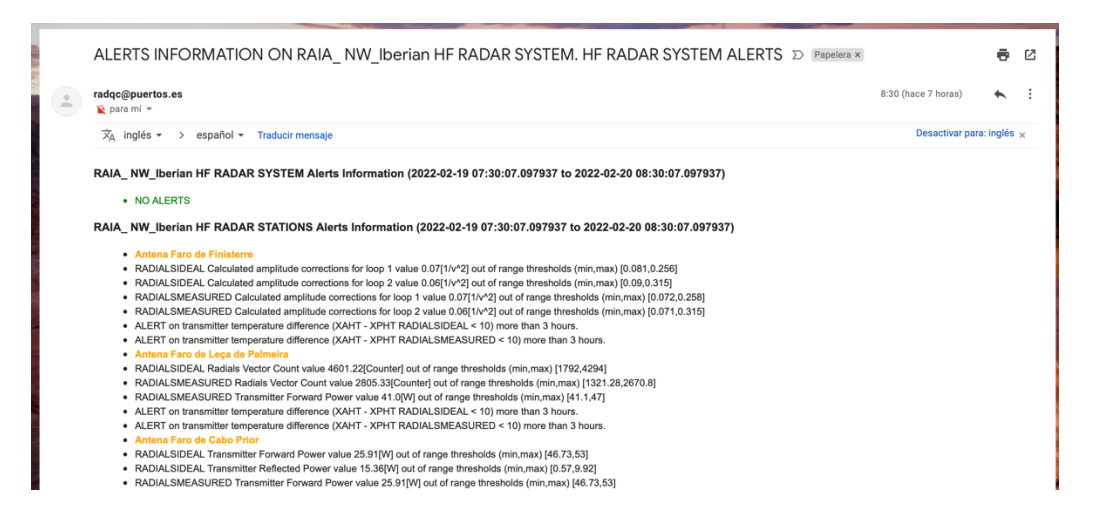

Figura 18. Notificación por correo electrónico de alertas en el sistema de radar.

#### 1.4.4. SELECCIÓN DE UMBRALES DE PARTIDA

Dado que para la evaluación de alertas se compara los valores horarios radiales con el umbral máximo y el umbral mínimo por cada variable, se ha llevado a cabo un proceso de análisis de datos históricos de cada variable radial para el periodo en un periodo de máximo de los últimos dos años. El periodo de análisis comprende 01-01-2020 a 05-02-2022, sin embargo, como la disponibilidad de datos depende de cada estación. Para cada estación será particular. Aun así, por lo general, se ha podido implementar el análisis de datos en el periodo 09-09-2020 a 05-02-2022

Los umbrales de partida utilizados son los percentiles 2% y 98% resultantes de dicho análisis.